# Kanazawa University Procedures and precautions for internet application

December, 2021 ver.2.2 Admission Division, Student Affairs Department, Kanazawa University

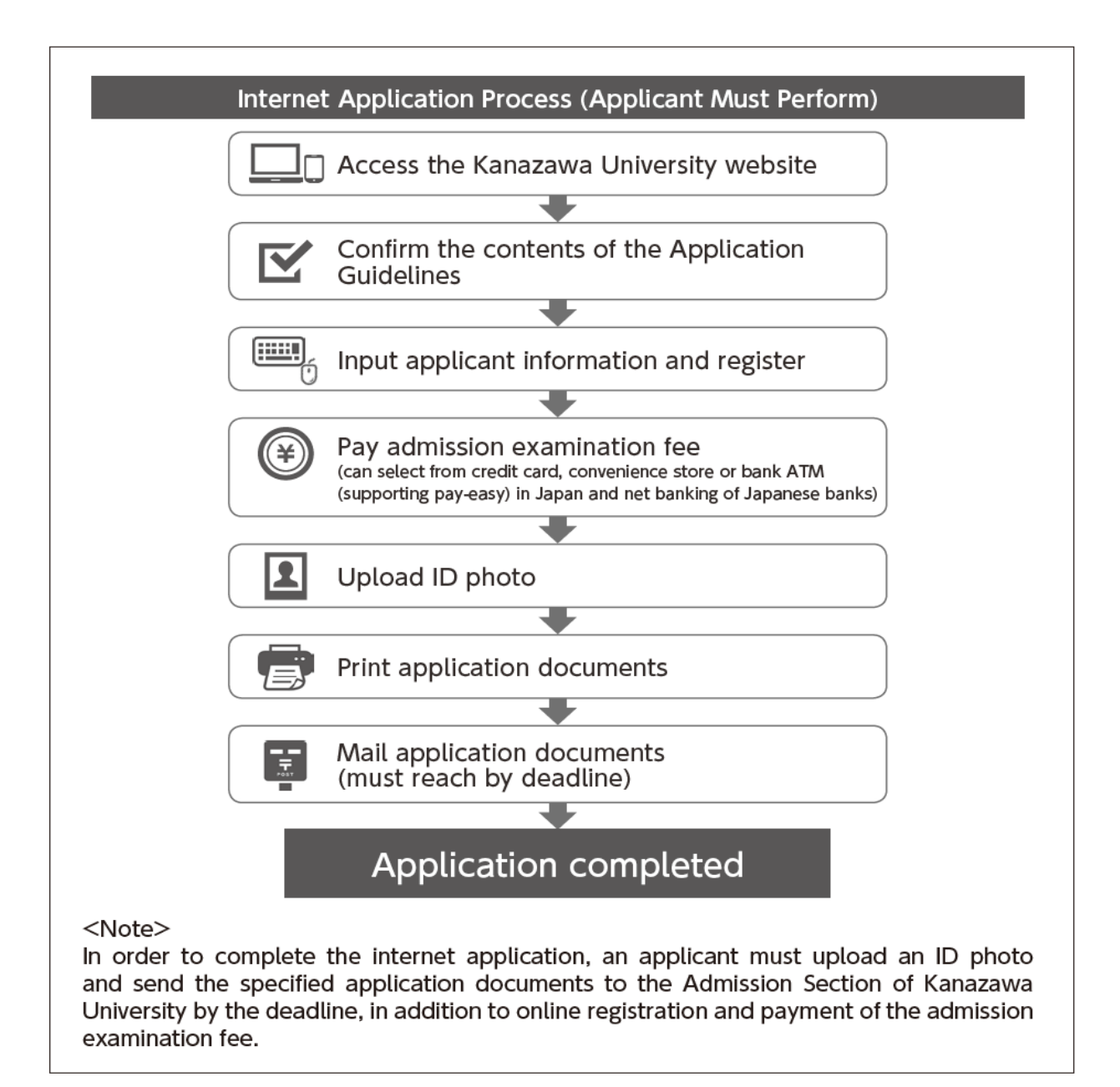

Select the examination you want to apply for and click "Next".

※Only the examinations within the application period at the time are displayed on the actual screen when you apply.

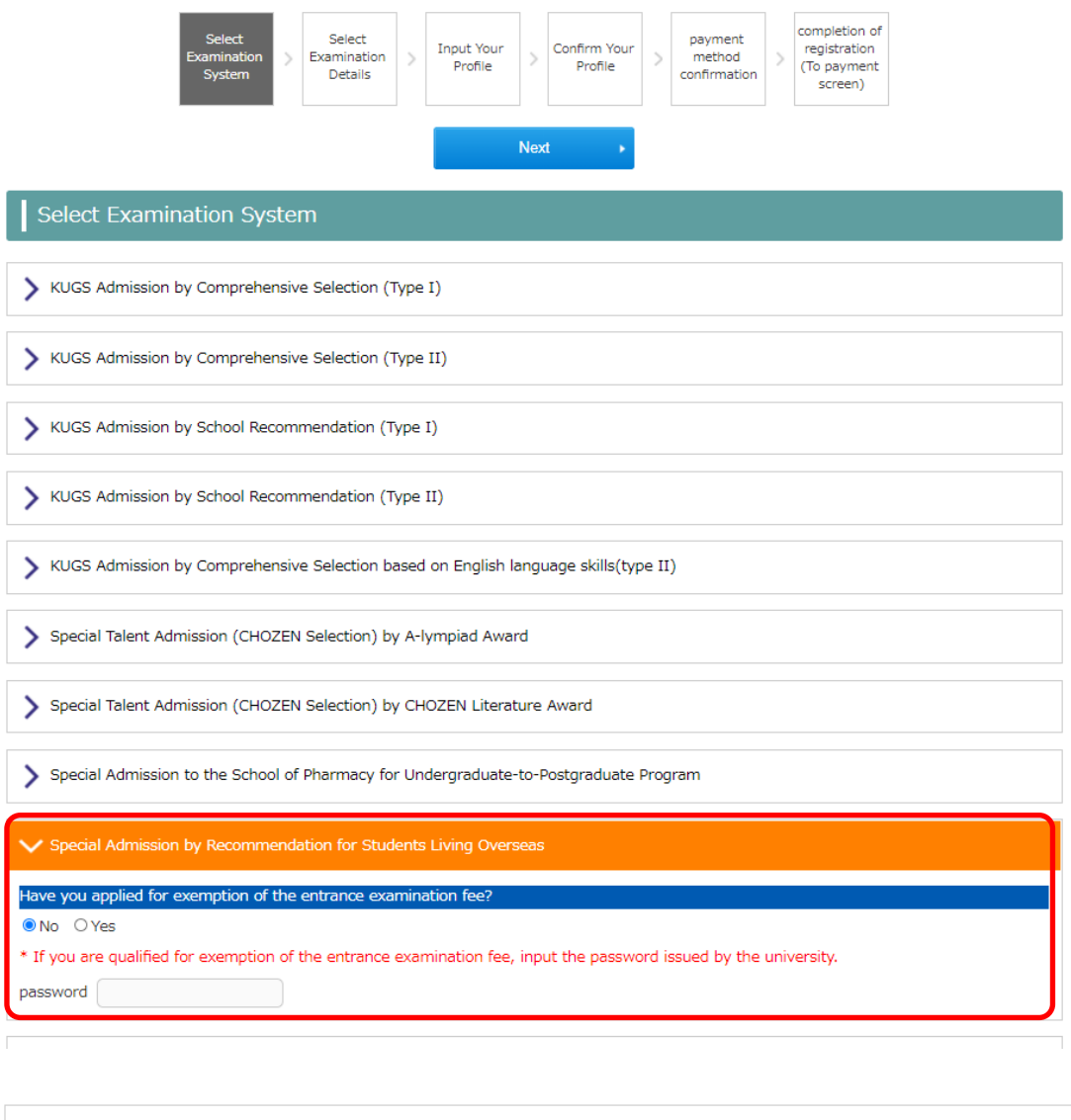

> Graduate School of Professional Development in Teacher Education Professional Degree Course April Admission (Second Recruitment)

Undergraduate Training Course for School Nurses

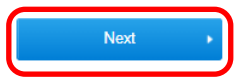

Select the school/graduate school you apply for and click "Next".

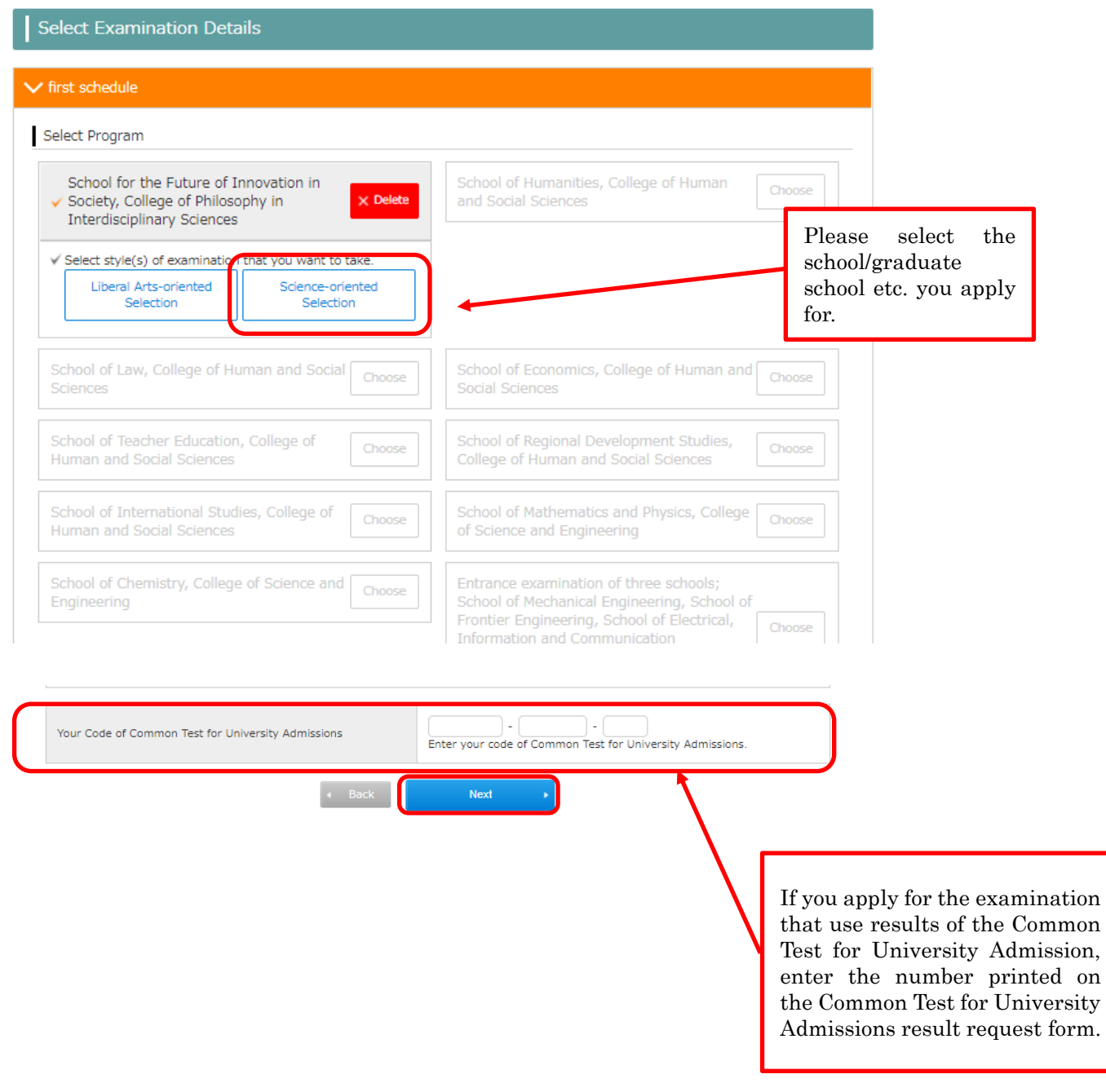

# STEP3 Input Your Profile

Input your Profile and click "Next".

If there are any omissions in the required items, an error message will be displayed. Input them again.

г

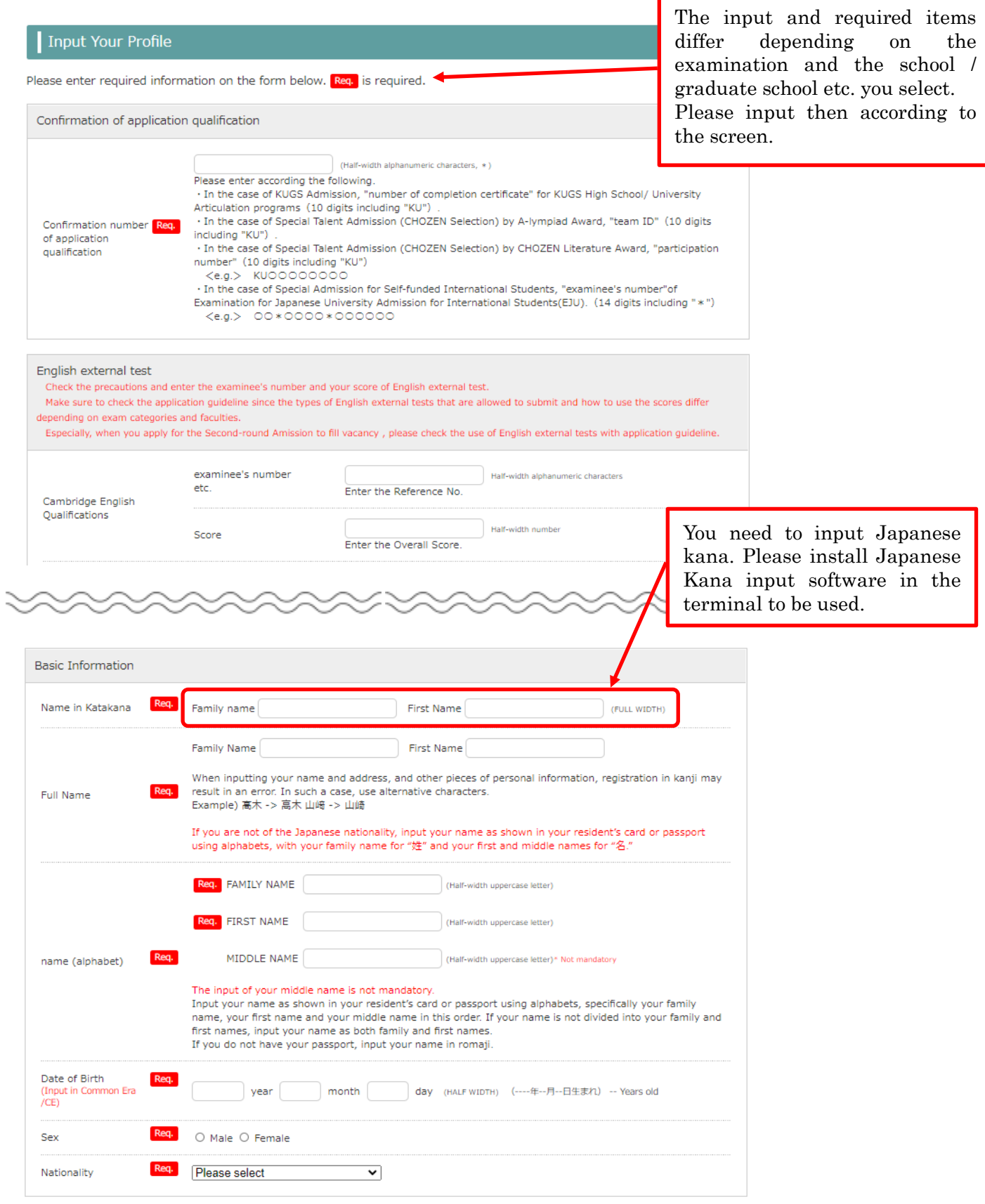

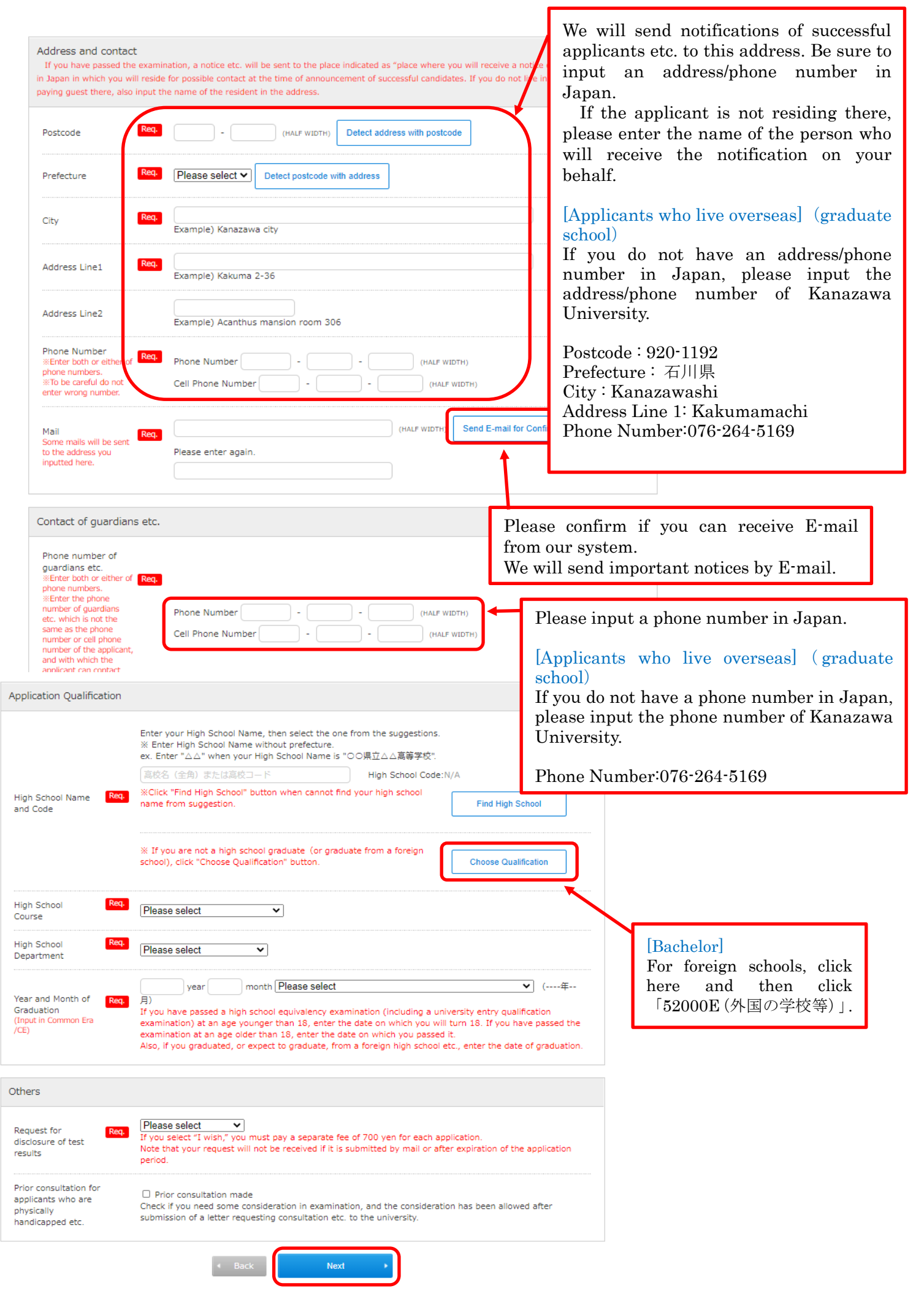

The following message may appear. Check it, and if there is no problem, click "OK". IF you input address of Kanazawa University, you can click "OK".

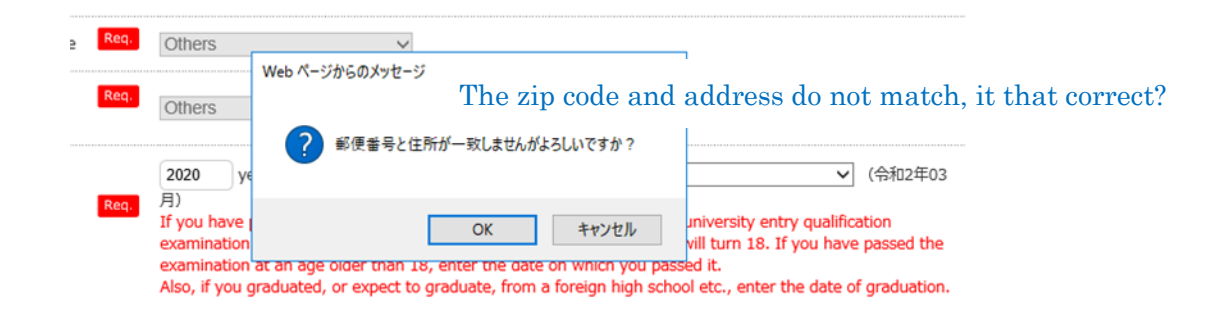

# STEP4 Confirm your profile

Confirm all contents you input from STEP1 to STEP3. If there are no mistakes, click "Next". To make a correction, click "Back" and make the correction on the previous screen.

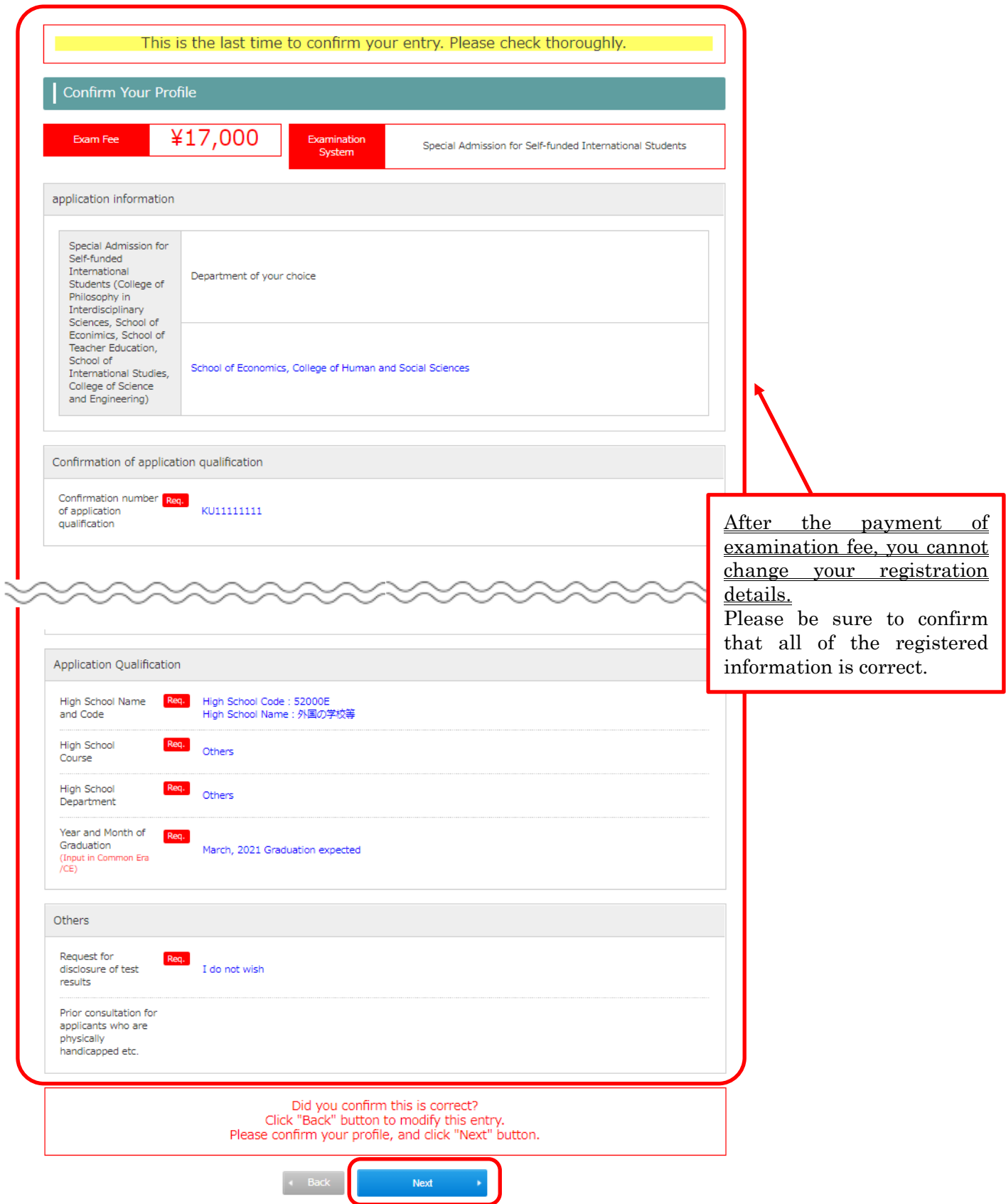

# STEP5 Confirm payment method

Confirm payment method and amount and click "Register".

※No payment is made here.

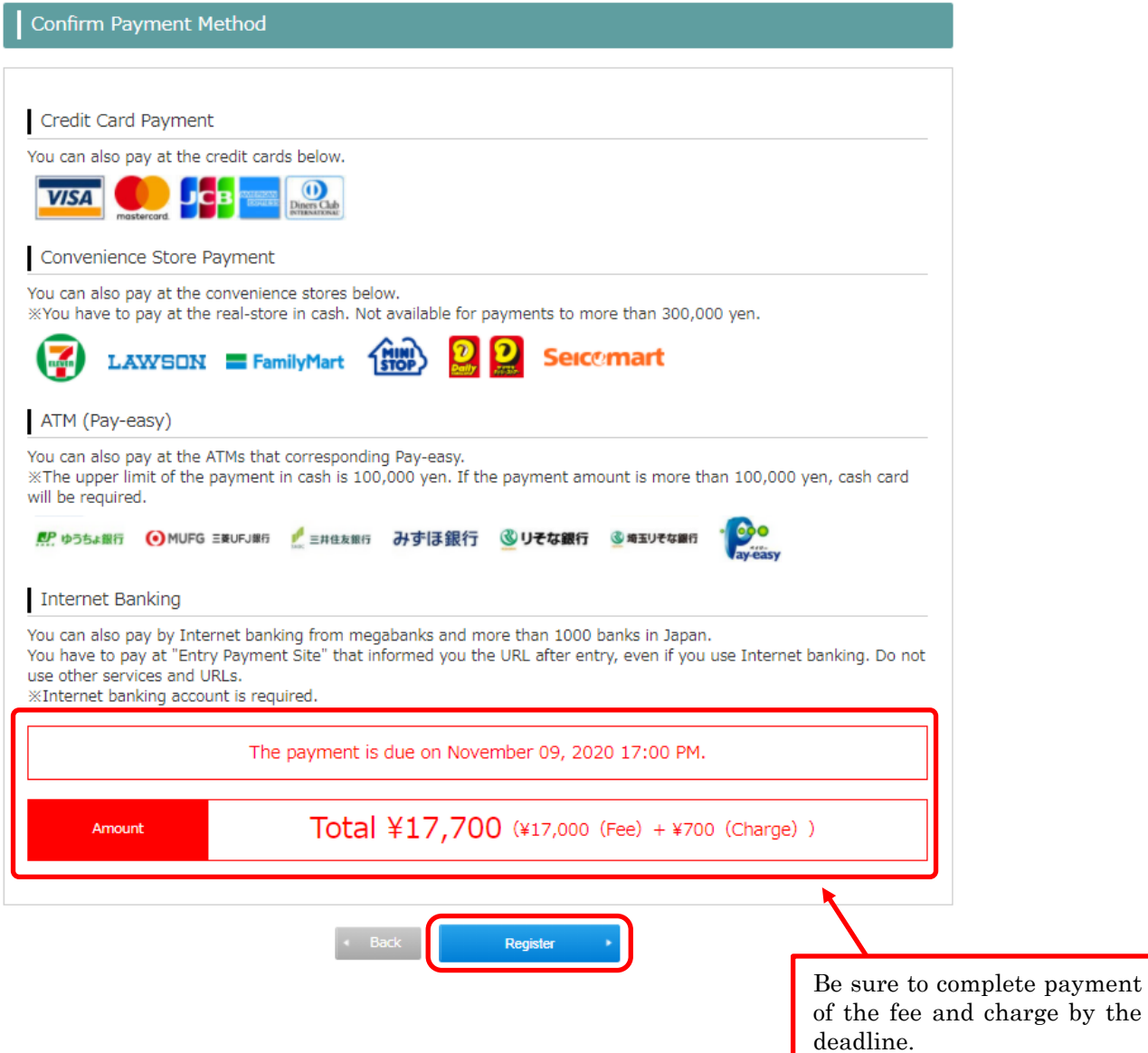

the

Your registration is now completed.

Please continue to pay the fee and upload your ID photo.

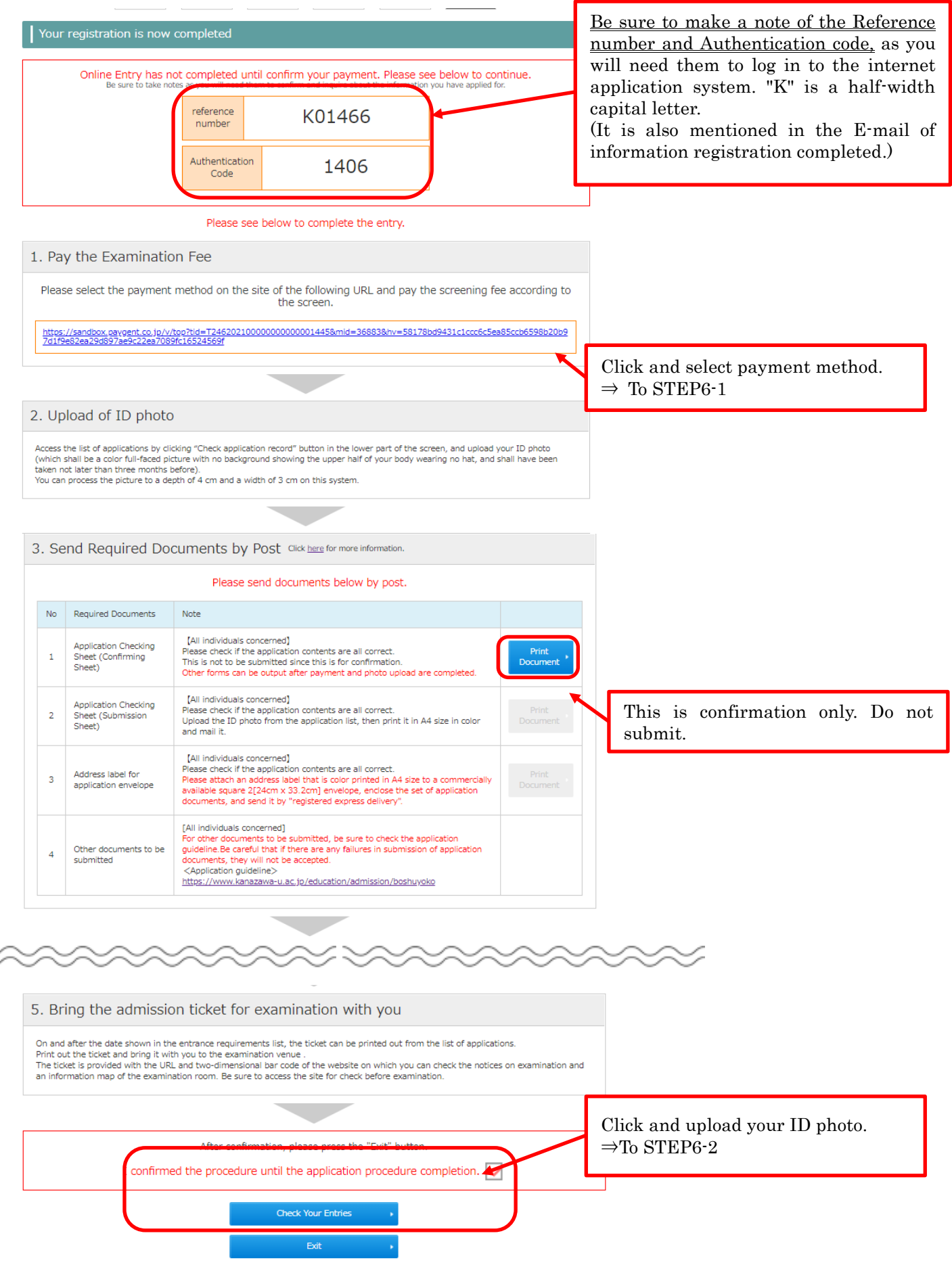

#### STEP6-1 Payment entrance examination fee (in case of credit card)

After confirming payment amount, please enter your credit card information and pay.

金沢大学

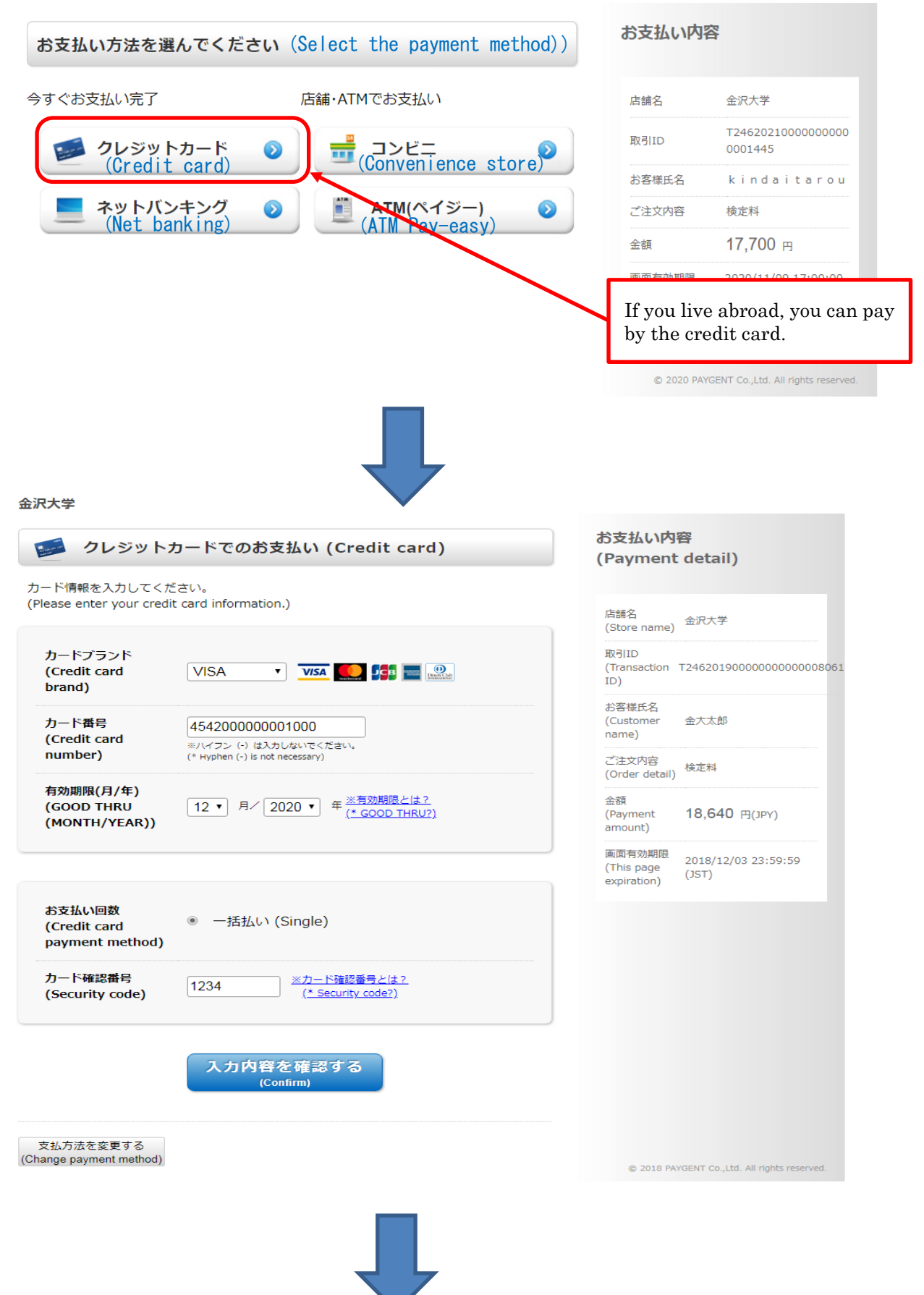

#### 金沢大学

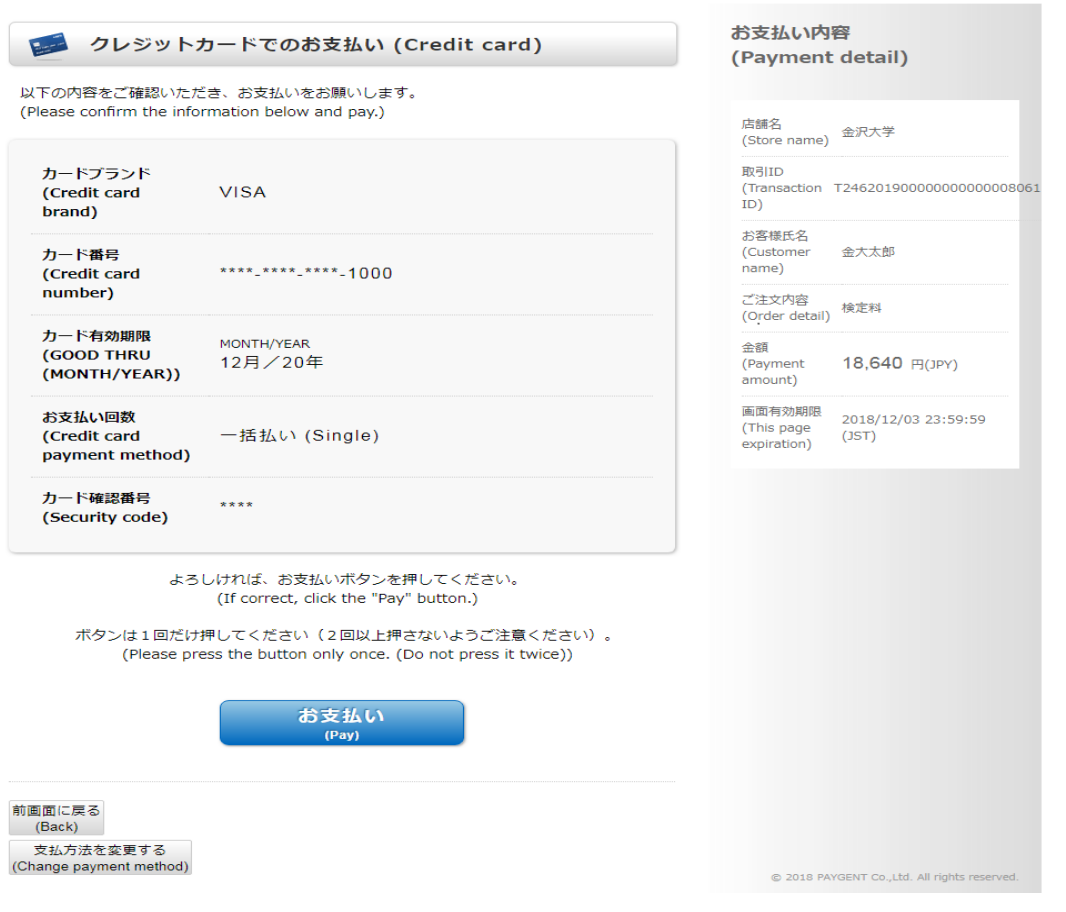

## STEP6-2 Upload ID photo(1)

Click "Check Your Entries" at the bottom of the STEP6 "Your registration is now completed". After confirmation, please press the "Exit" button. I confirmed the procedure until the application procedure completion.  $\bigtriangledown$ **Check Your Entries** Exit

On the "application confirmation", enter the required item and click "Next".

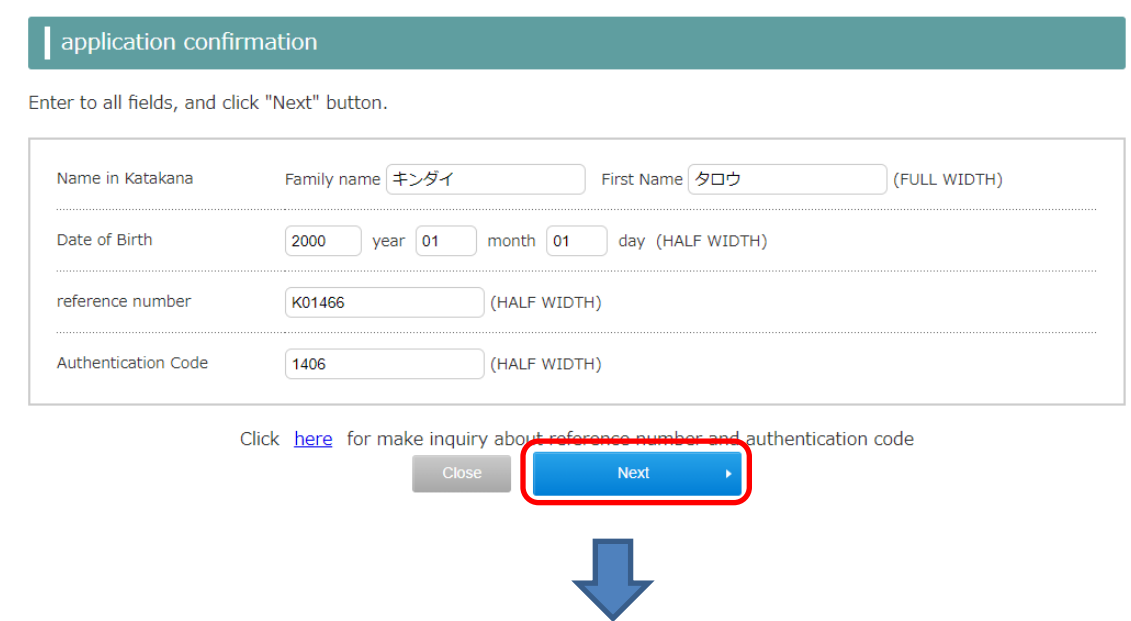

Click "Registration and check of picture".

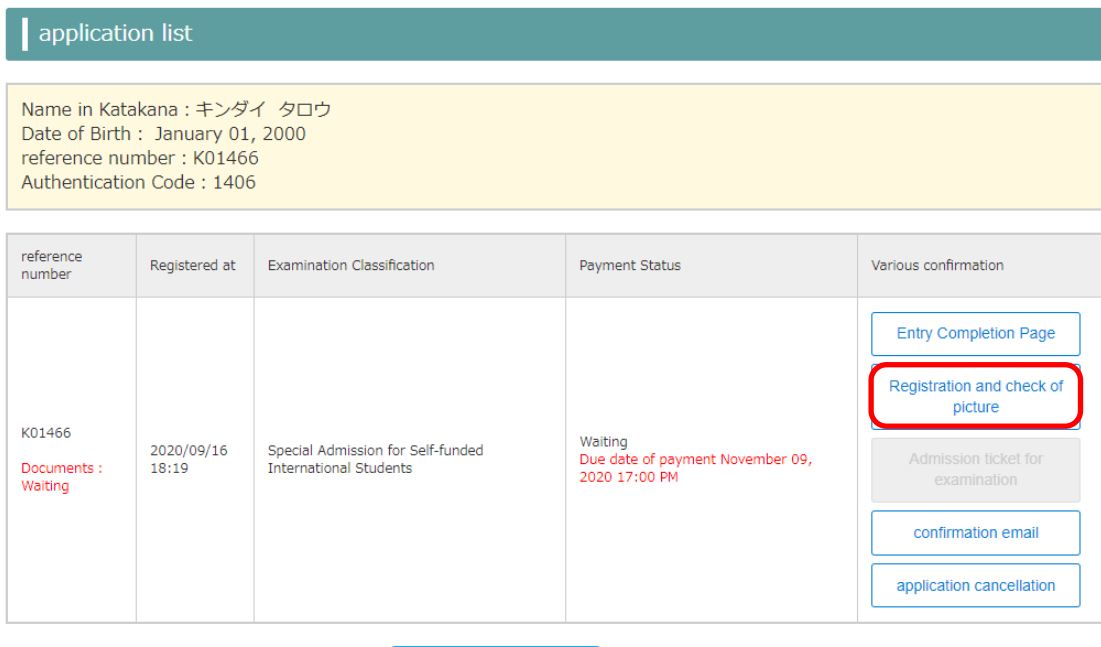

## STEP6-2 Upload ID photo(2)

Click "Select File" and upload ID photo date.

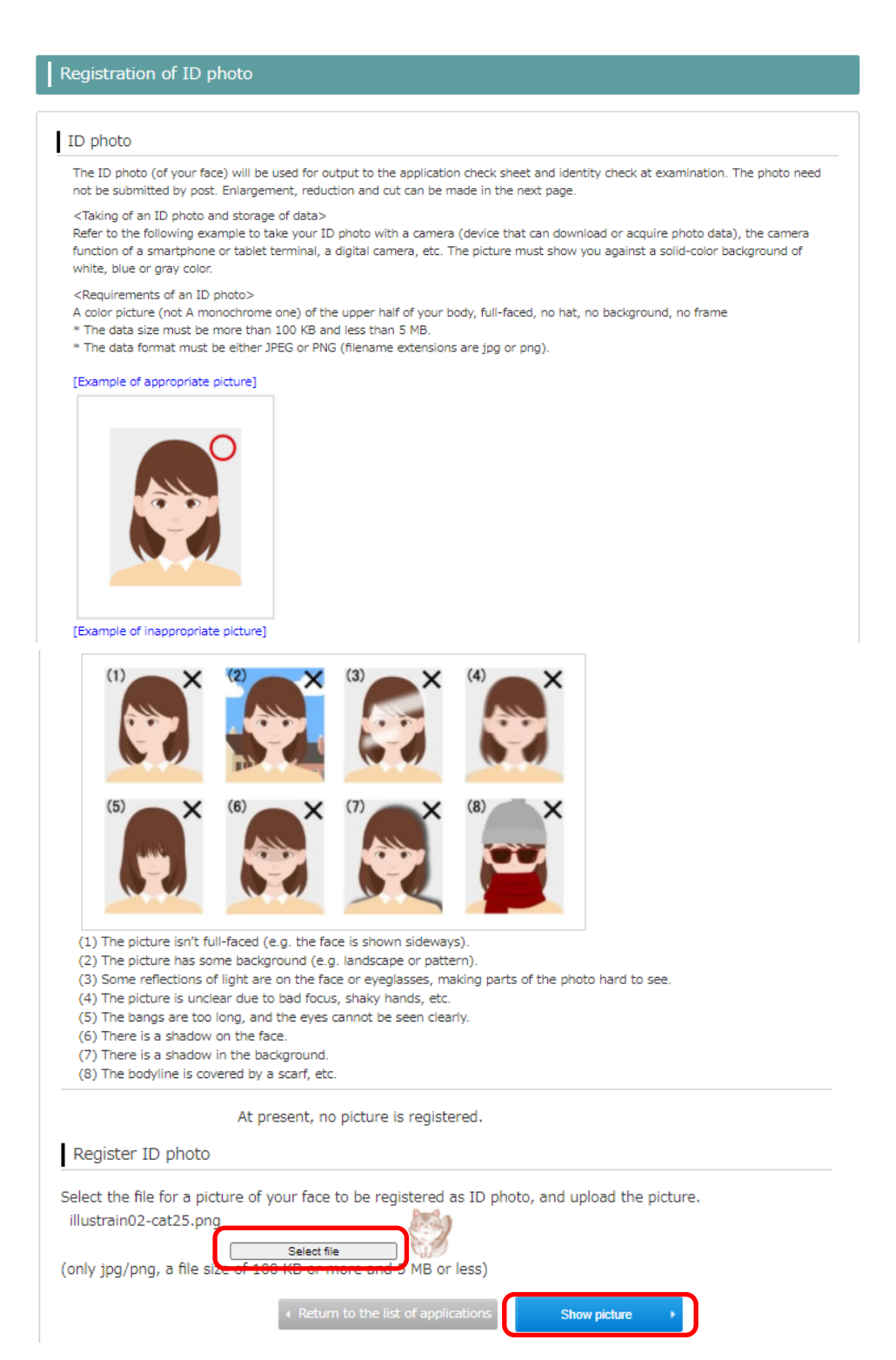

Adjust the orientation and size of the uploaded ID photo and click "Cut of picture".

#### Cut of ID photo

#### Cut of ID photo

Cut the uploaded ID photo data to a depth of 640 px and a width of 480 px.

[1] Make adjustments using "Move picture," "Move cut frame" and "Enlarge/reduce picture" to put your ID photo into the cut frame (the bright part).

- [2] When the picture has been put into the cut frame (the bright part), click "Cut off picture" button.
- [3] The dialog "The picture is cut off" is displayed after the picture has been cut off. Then, click "OK." You move to the screen for the final check of your ID photo.

<Method to adjust an ID photo>

- The picture can be turned 45 degrees at a time with "Turn left" or "Turn right" button.
- The picture can be enlarged or reduced with "Enlarge" or "Reduce" button.
- The picture or cut frame can be moved with drag & drop.
- The picture can be enlarged or reduced with the mouse wheel of a PC, or the pinch-in or pinch-out of a smartphone or tablet.

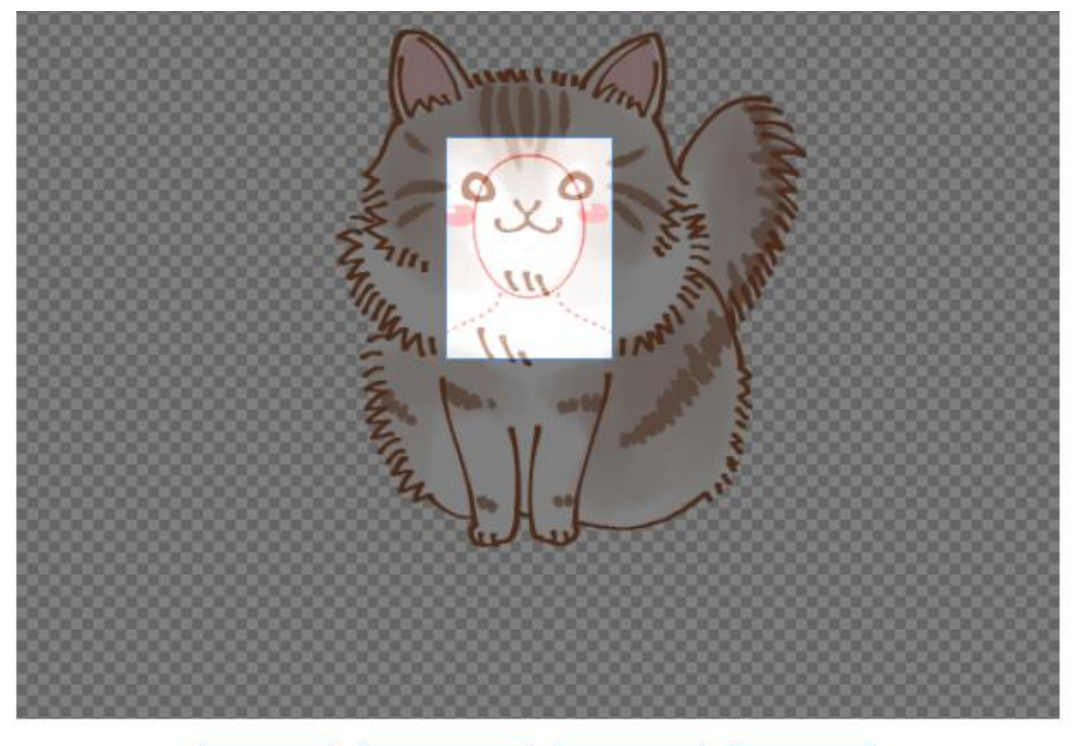

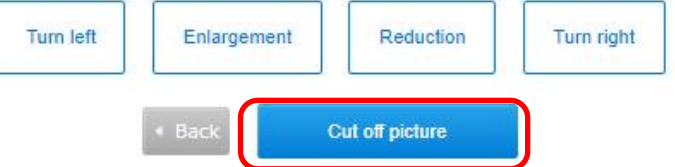

Make sure that the uploaded ID photo meets the requirements and check the check box.

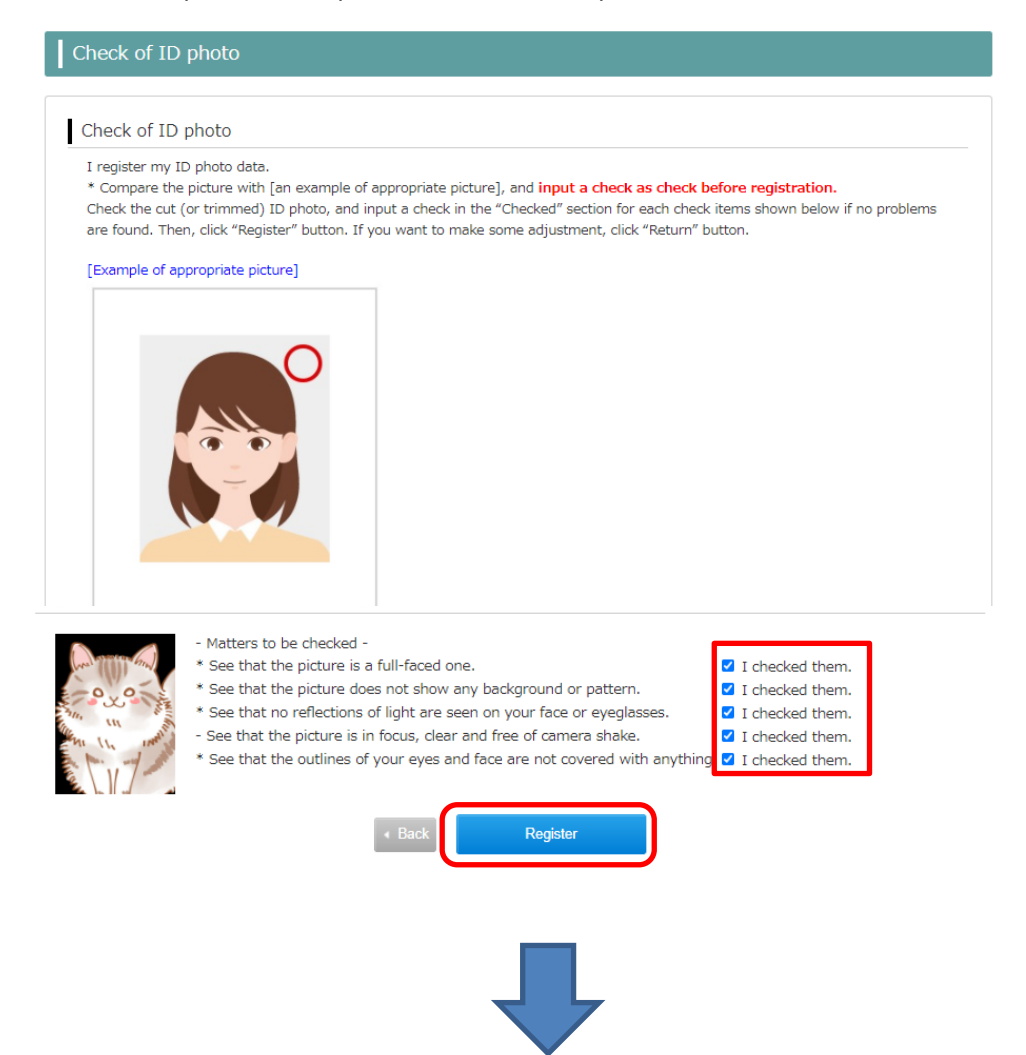

After completing the registration of the ID photo, the required documents can be printed from the application list.

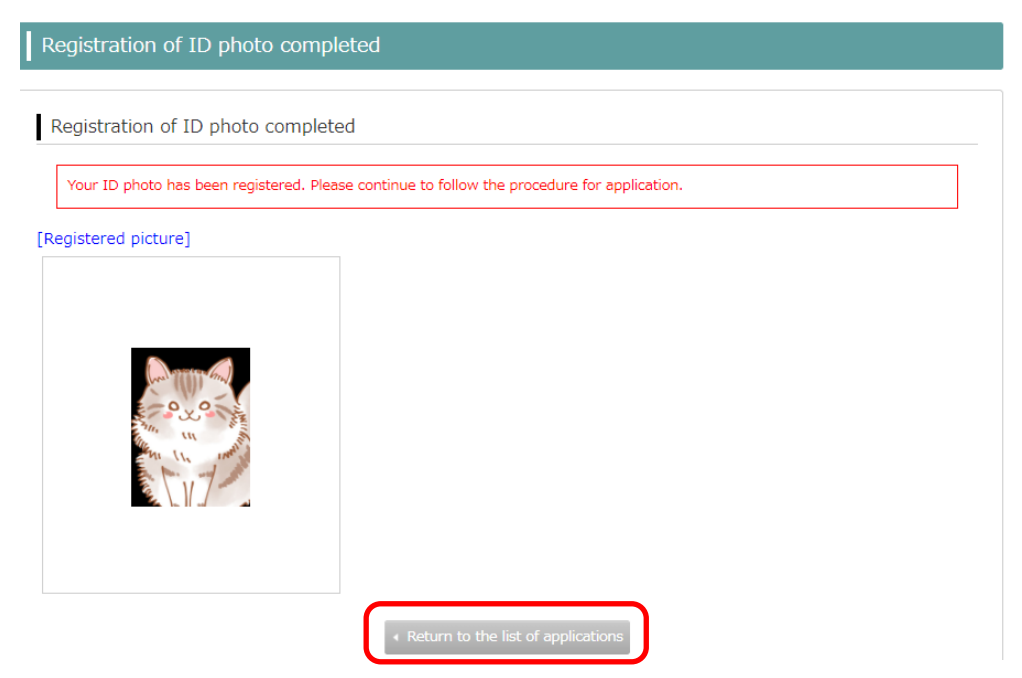

Print out "Application Checking Sheet(Submission Sheet)" and "Address label for application envelope".

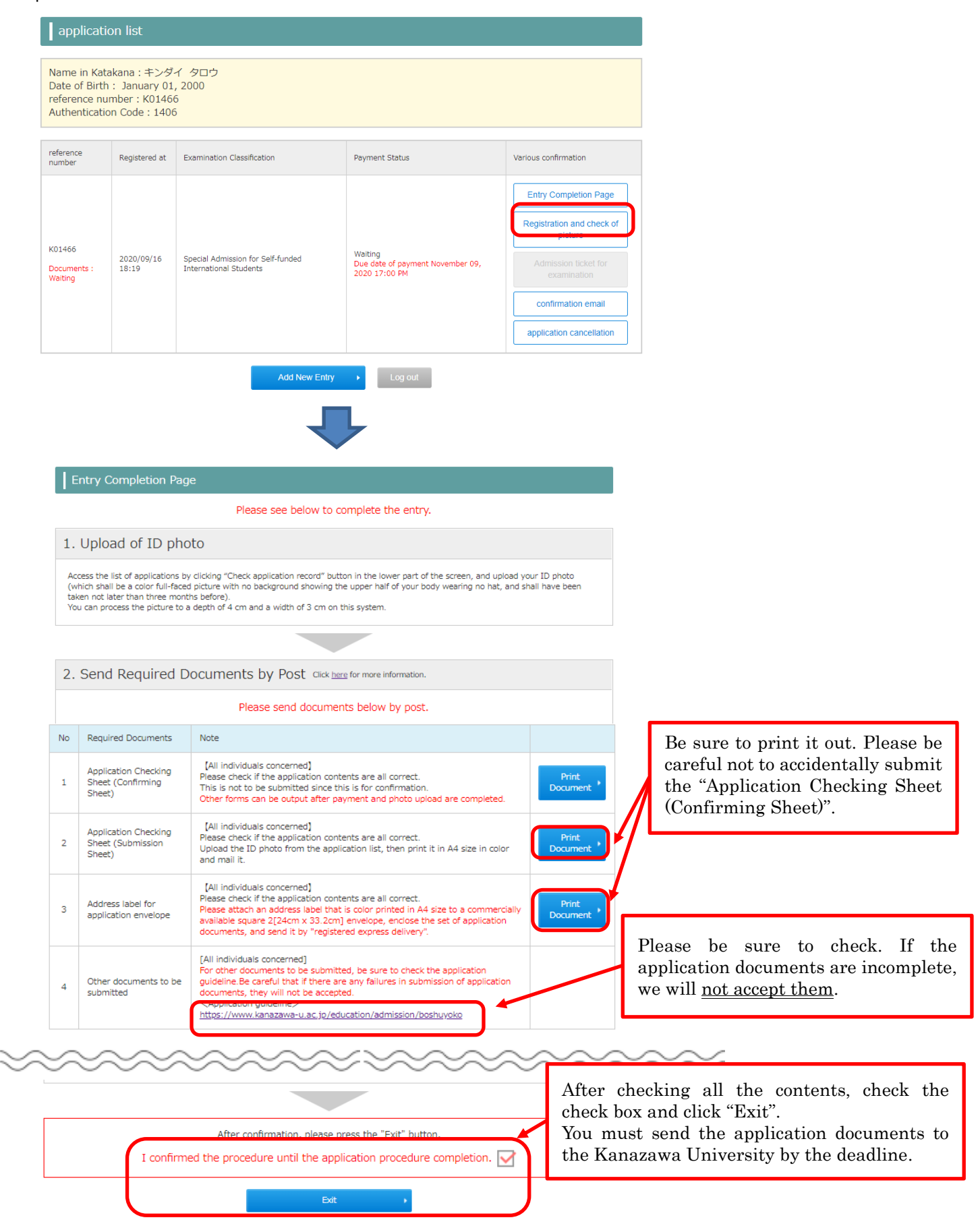

## STEP7 Confirm application

i.

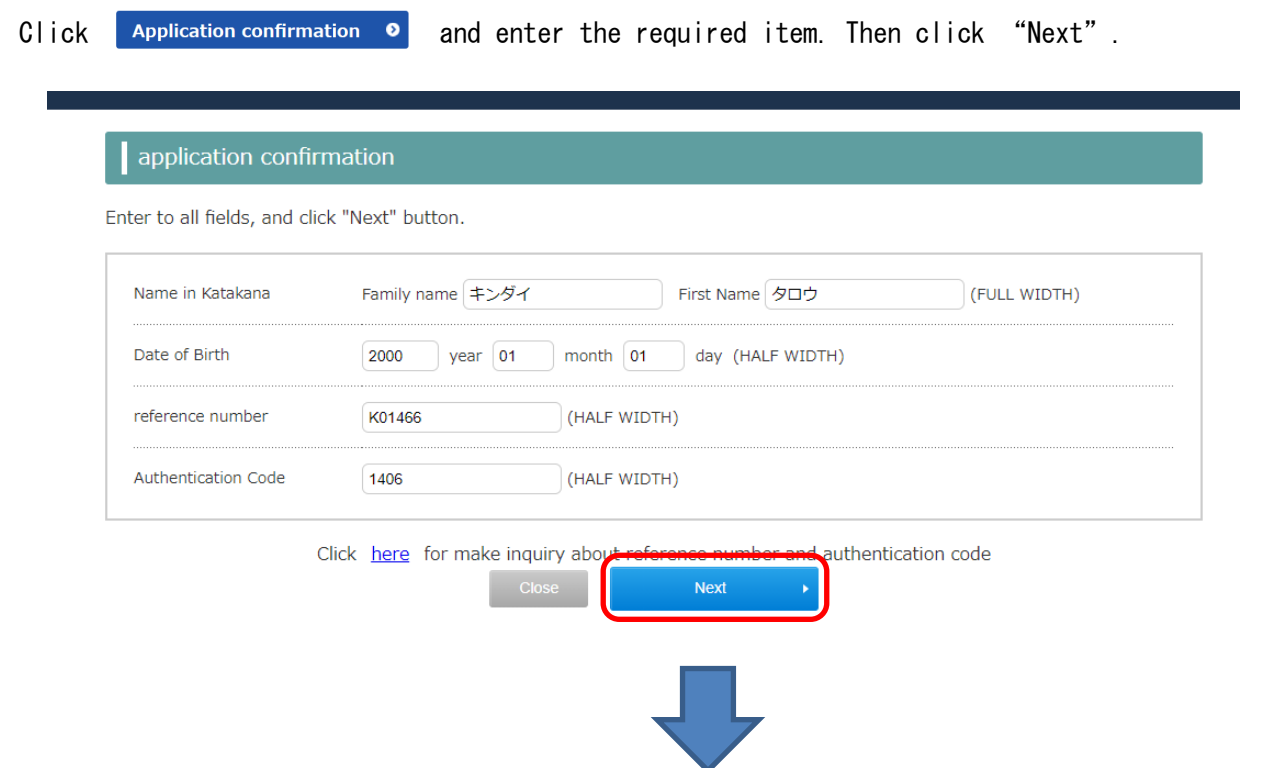

You can confirm and change the registered photo. You cannot change it after the submitted documents are mailed. You can cancel the application information before paying the examination fee, but please note that the canceled data cannot be restored.

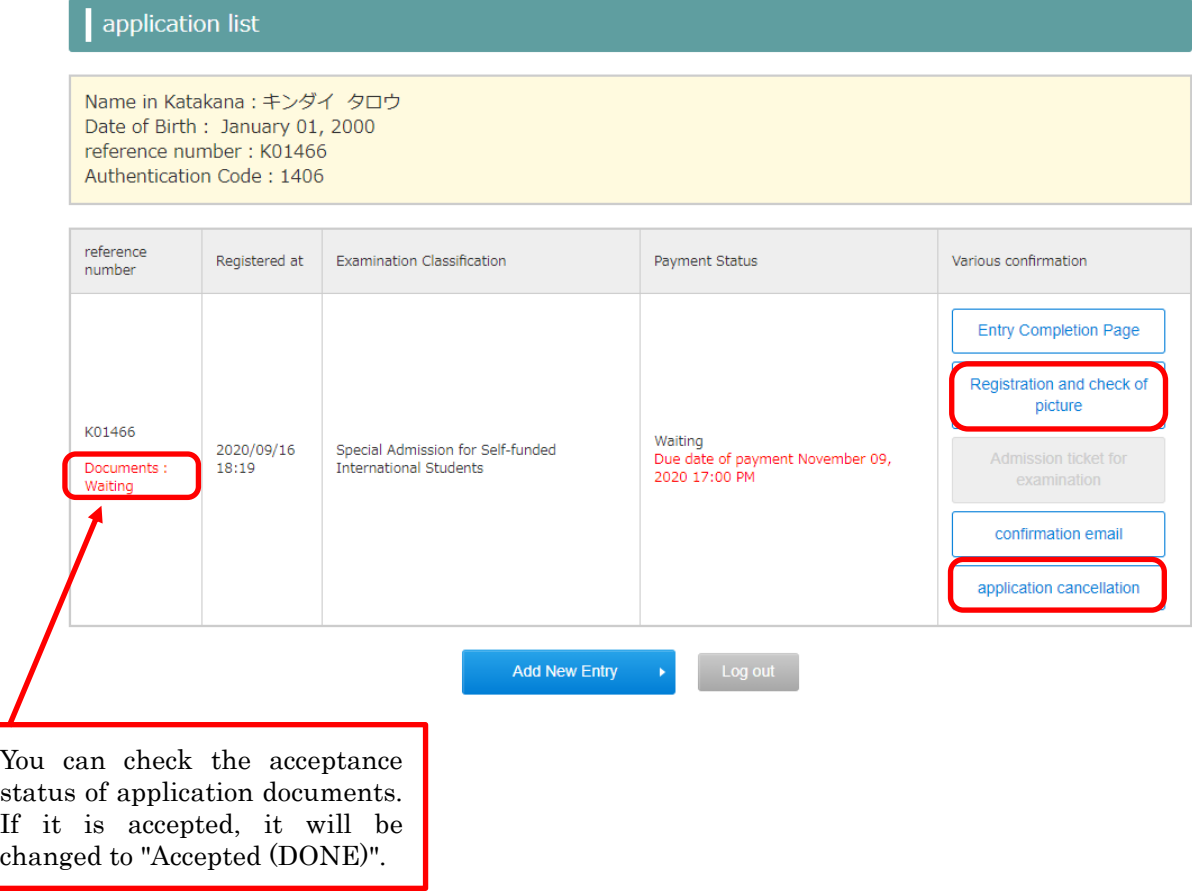

## STEP8 Print out Admission ticket

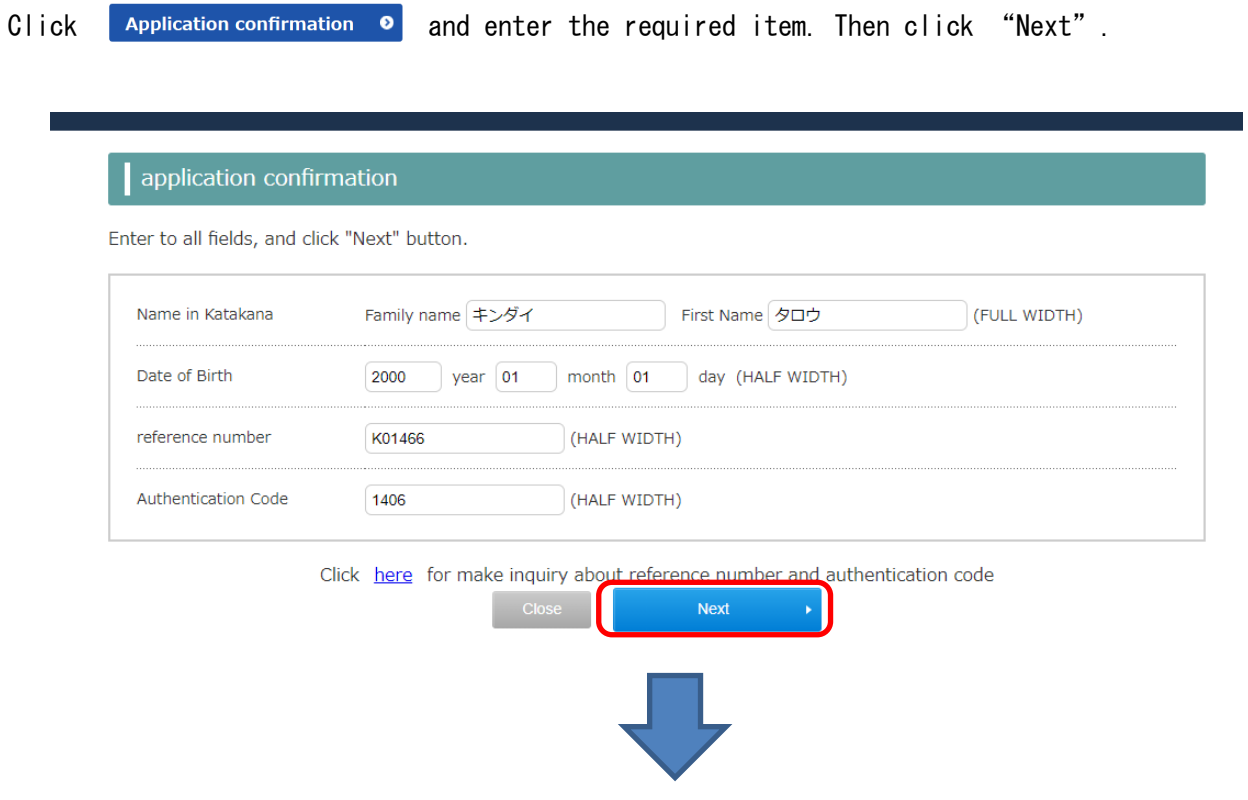

On and after the date shown in the Application guidelines, the ticket can be printed out from the application list. Click "Admission ticket for examination" and print out in A4 size. Please be sure to bring a printed admission ticket on the day of the examination.

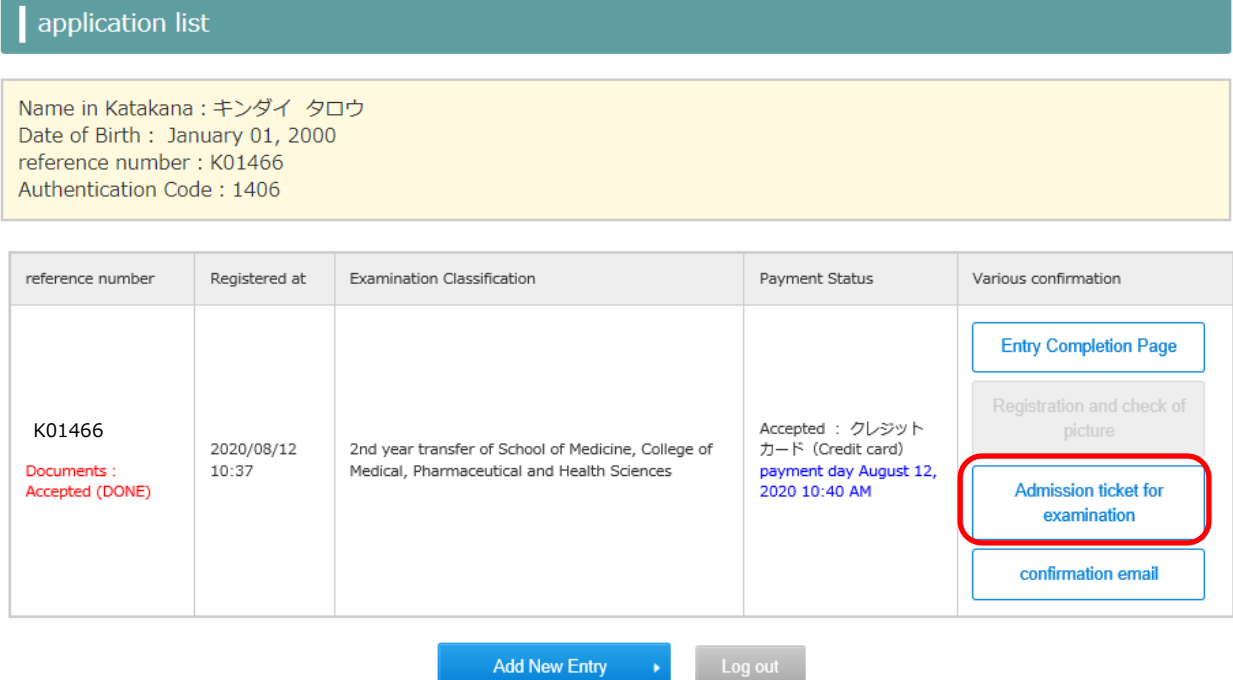

# STEP9 Reprint out "Application Checking Sheet" etc. (If you need)

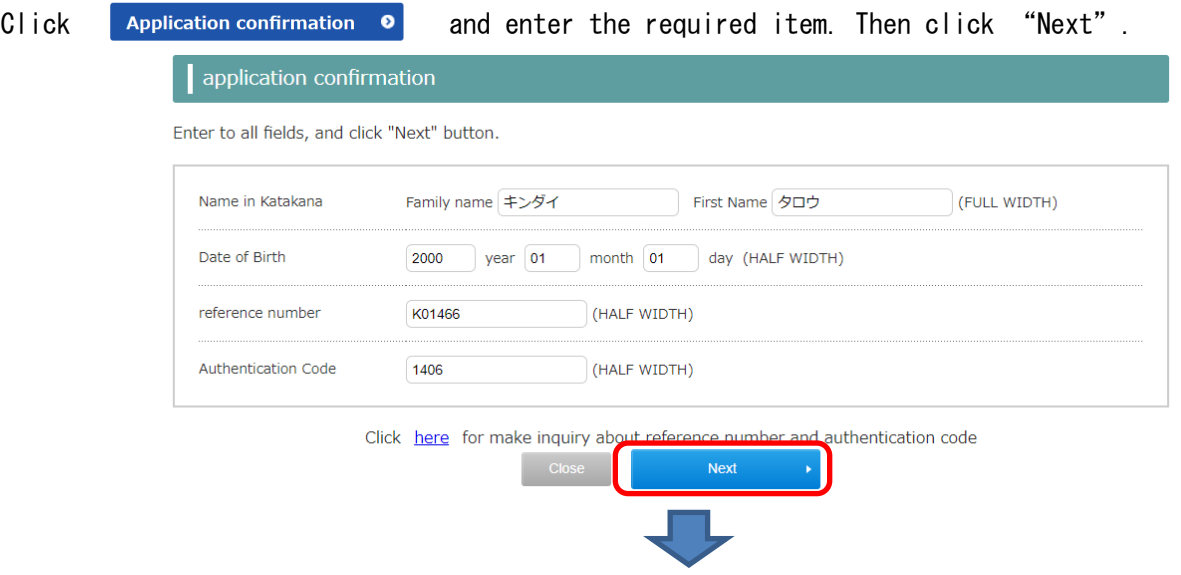

Click "Entry completion Page" and print out.

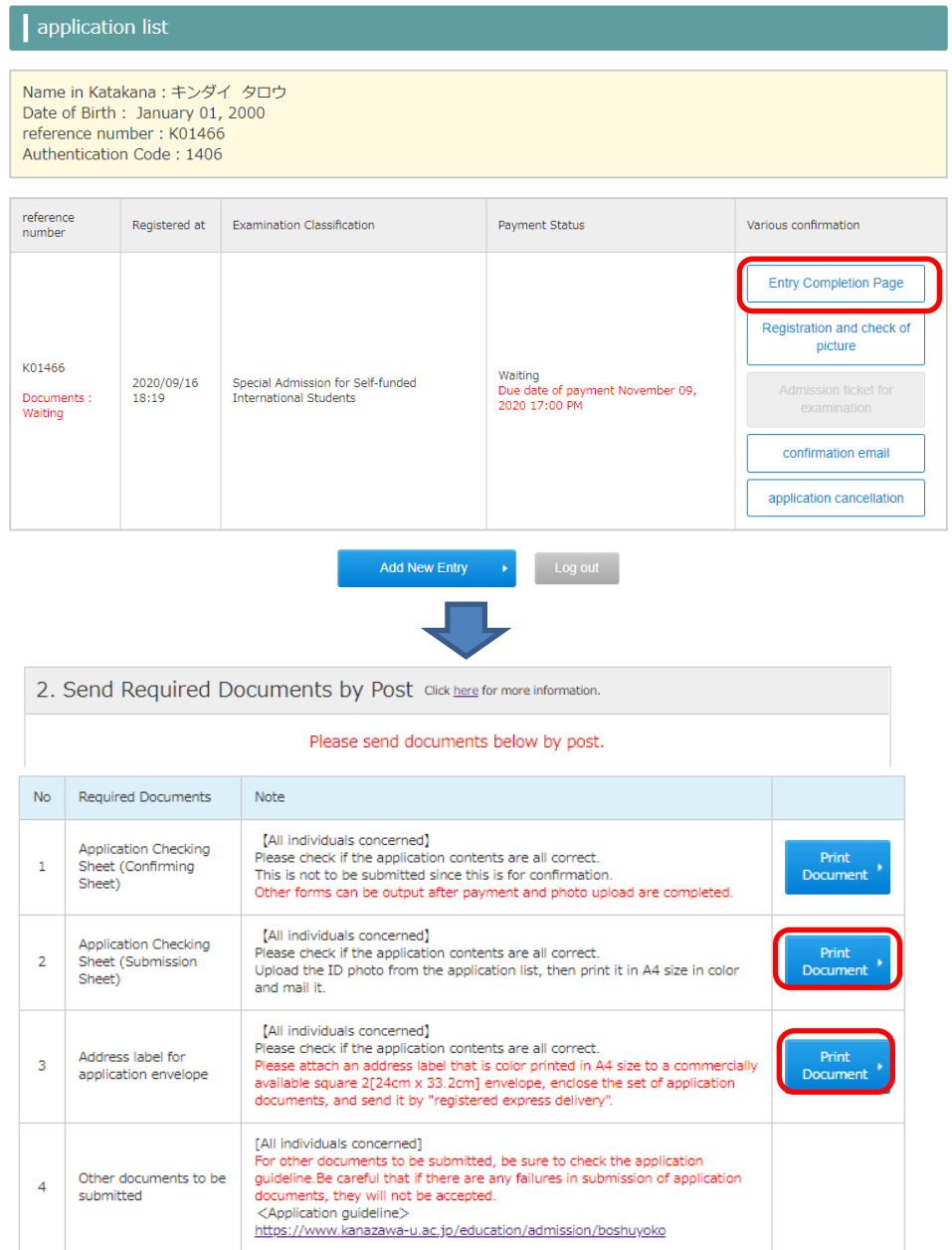